#### **REMOTE LEARNING WITH SEESAW**

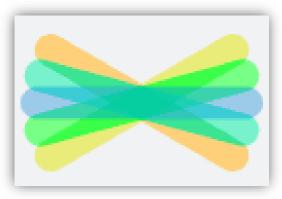

### **SEESAW: A TIP SHEET FOR FAMILIES**

# **Table of Contents**

What is Seesaw?

Seesaw Class vs. Seesaw Family

#### Setting up Seesaw for Home Learning

#### Using the Class App at Home

**Completing Activities** 

#### Posting to Your Child's Journal

Adding a Photo

Adding a Video

Making a Drawing

#### Final Tips for Families Using the Family App

Sending Announcements

**Notifications** 

Commenting on Your Child's Work

Sending a Private Message

#### **REMOTE LEARNING WITH SEESAW**

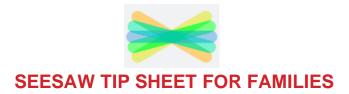

#### What is Seesaw?

Seesaw is an online journal that gives students a place to document their learning, be creative and learn how to use technology. Each student gets their own journal and will add things to it, like photos, videos, drawings, or notes. Seesaw can be accessed through IOS and android devices as well as computers and other smartphones.

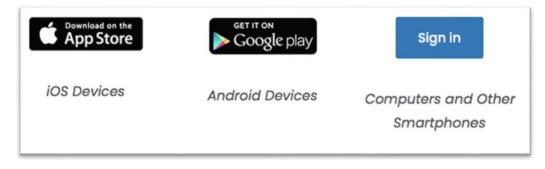

#### Seesaw Class vs Seesaw Family App

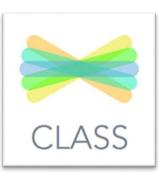

Your child will use the **Seesaw Class** app for home learning. Home Learning Codes shared by the teacher will allow your child to access their journal and all Class app learning tools.

The **Seesaw Family** app is great for family members and teachers to communicate, but students should use the Class app for home

learning. Students cannot access activities and assignments in the Family app. They can access activities in the Class app by signing in with their Home Learning Code.

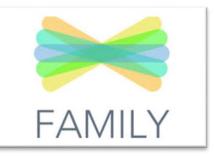

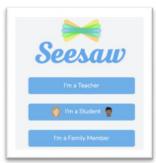

Students and families can log in to their accounts using a laptop or computer by visiting the seesaw <u>website</u> and clicking "log in" and "**I'm a Student**" or "**I'm a Family Member**".

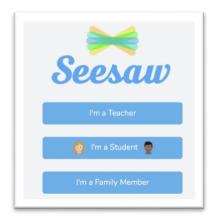

## **Setting Up Seesaw for Home Learning**

1. Download or update the Seesaw Class app on your device OR go to <u>www.seesaw.com</u>. (*An app update is required!*)

2. Click "I'm a Student" to log into your account with your Home Learning Code that was shared by the teacher. Your child's code may have been shared through a handout or in an email or text message. Home Learning Codes allow

students to sign in to the Seesaw CLASS app from home while protecting students' privacy. Students can add posts, respond to activities, view announcements, and leave comments on their own work. Students <u>cannot</u> see or comment on other students' work.

3. Enter your Home Learning Text Code or scan your Home Learning QR Code when you see this page.

4. Your child will now be in their journal. Here, they can create posts, complete activities assigned by the teacher and see messages shared by the teacher.

Student Sign In 
Sign In with Google
Email
Password
Forgot Password?
Student Sign In
Seesaw for Schools Clever Sign In
TEXT CODE
Go
Example Scan Code

Check out this video for a step by step guide: <u>How to Get Started on Seesaw with</u> Home Learning

## Using the Class App at Home

Once logged in, you will be in your child's journal where they can create posts, complete activities, and see Announcements from the teacher.

**Completing Activities:** (Click "Completing Activities" to see a video tutorial)

1. To see activities assigned by the teacher, tap the Activities tab (on the right side under class name).

``ġ́ Activities

Add response

2. Click 'Add Response' to complete the activity.

3. Always press the green check to save work completed in the activity to your child's journal.

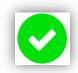

### Posting to your child's journal:

(Click the tablet or computer icon to show your child a short tutorial video)

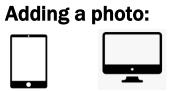

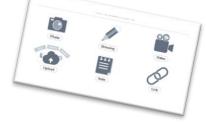

- 1. Click on the green add plus button on the top.
- 2. Find the picture of the camera to take a photo.
  - 3. Take a photo by tapping camera button.
  - 4. Click the green check to save to your journal.

# Adding a video:

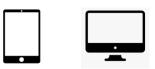

- 1. Click on the green add plus button on the top of your screen.
- 2. Find the picture of the video camera to record a video.
- 3. Record your video by pushing the video camera button.
- 4. You can press the red pause button. When you are done recording click the green check. You may have to wait while it processes and then click the green check again.

## Make a drawing:

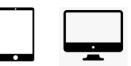

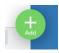

- 1. Click on the green add plus button on the top of your screen.
- 2. Find the picture of the pencil to start your drawing.

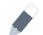

- 3. Choose your tool from the bottom of the screen (pencil, marker, highlighter)
- 4. Change the colour using the colour bar on the right side of your screen.
- 5. Draw with your track pad, mouse pad or finger.
- 6. You can also add a photo, voice recording, text box or shapes.
- 7. Press the green check to add to your journal.

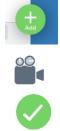

# Final Tips for Families using the Family App:

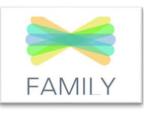

## **Seeing Announcements:**

• To see Announcements or private messages from the teacher, tap the inbox tab (on the right side under class name).

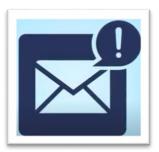

 Notifications:
 When there are new Seesaw posts, families can be notified via app notification, email or SMS. Parents are only notified about their own child's work, and all data is safe and secure.

• You can turn notifications off, you can get a notification every time sometime new is added or you set it to get one notification a day. You choose the settings you prefer. Click here to learn how.

## Commenting on your Child's Work:

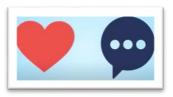

- Teachers can turn on options to allow you to like and comment on your child's work.
- Click the red heart to "like" a post. Click the speech bubble to write a comment under a post.

### Sending a Private Message:

- You can only send private messages to the teacher through the Seesaw Family app
- You can message your child's teacher once he or she has sent you a message. Family members are not currently able to message teachers before the teacher has sent the first message.

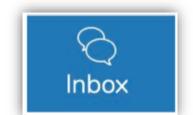

 In the Seesaw Family app, tap 'Inbox'. Select a message from the teacher, and then write your message in the box at the bottom of the screen. Tap the green "send" when ready to send.